## Contents

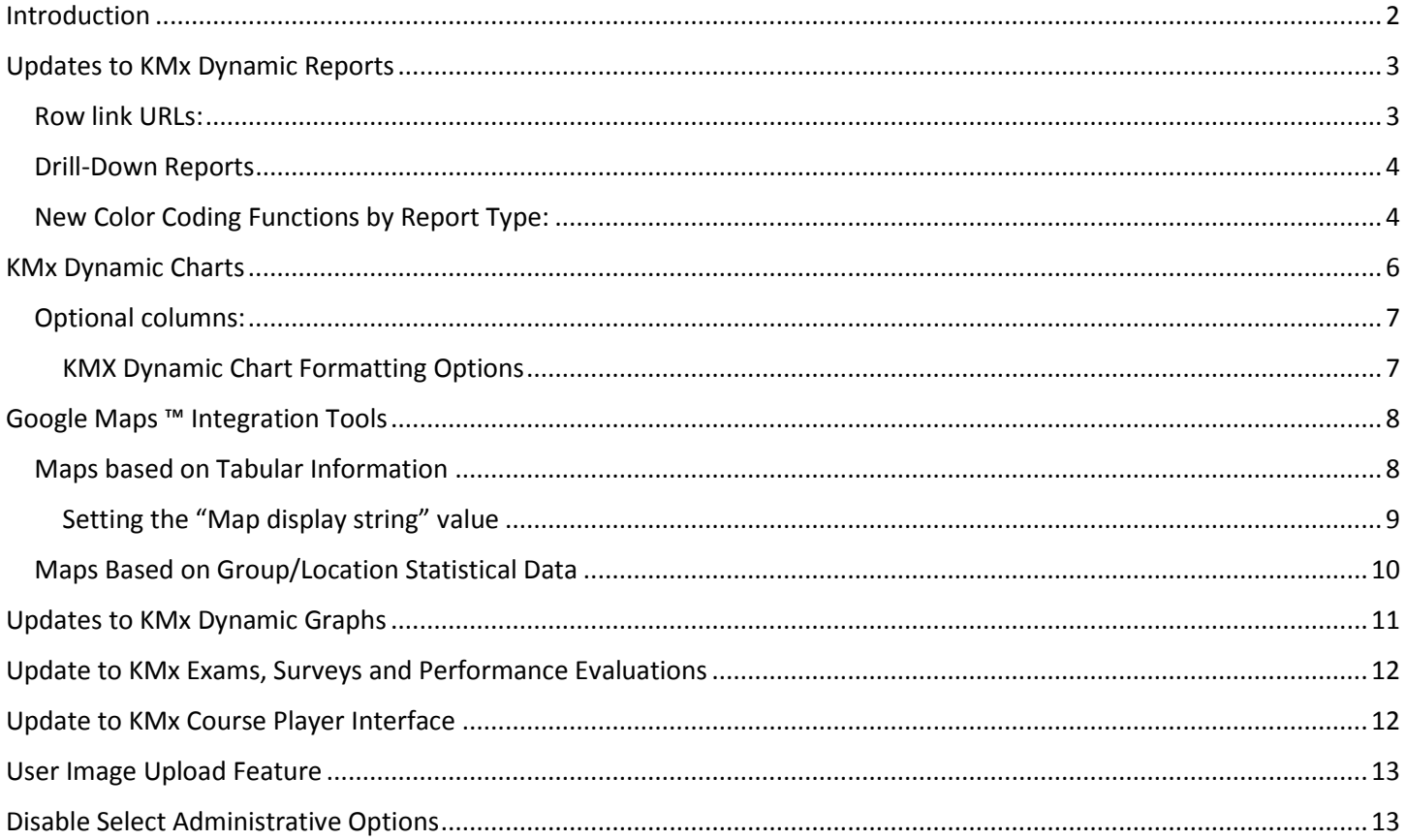

## <span id="page-1-0"></span>Introduction

Our latest update to KMx has focused on providing actionable data visualization features. Having reviewed all of our competitor's offerings, we are confident that these new features put KMx years if not a decade ahead of the competitive solutions available. Instead of having to "make do" with the reports and charts provided by competitive solutions, KMx clients can design colorful and graphic visualizations of their learning and talent management program without programming or use of third-party reporting tools! Each of these features provides actionable interfaces to enable workflows, change management and administration that are data-driven! These truly ground-breaking capabilities can be delegated by administrators to other administrators, students, instructors and supervisors. The technology automatically tailors outputs to the responsibilities and authority of the person accessing the feature.

**KMx Dynamic Organization Charts** enable administrators to design custom organization charts that display virtually any aspect of your talent management program:

- Education, Qualifications and Certifications
- Color Coded Assignment Completions/Delinquencies
- Color Coded Company, Division, Department Assignments
- Open Positions and Color Ranked Candidates
- Cameo Pictures
- Hot link and Drill-Down Capabilities

**Google Maps ™**  location/address information:

- 
- 
- 
- 
- 
- Open Positions and Color Ranked Candidates
- Cameo Pictures
- Hot link and Drill-Down Capabilities

KMx Dynamic Reports enable administrators to create reports and Excel ™ spreadsheets using any combination of data elements in the KMx Learning, Talent and Content Management Systems:

- Enables Sorting on any Report Column without regeneration
- Enables Search/Filtering of the report output
- Color Coded Assignment Completions/Delinquencies
- Color Coded Company, Division, Department Assignments
- Open Positions and Color Ranked Candidates
- Cameo Pictures
- Hot link and Drill-Down Capabilities

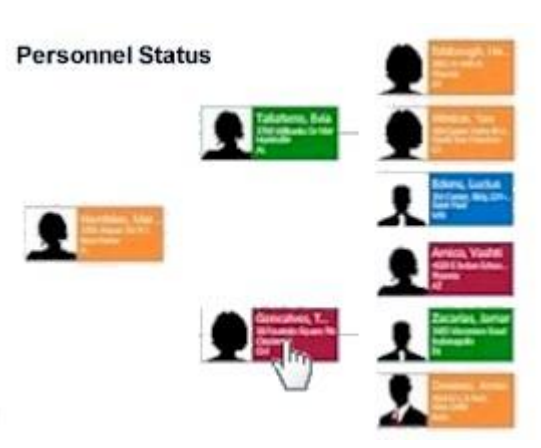

**Integration Tools** enable and the administrators to create highly customized map presentations of virtually any talent management data with

Personnel by **Location/Address Location/Address** 

Classes by Location/Address

 Organizational Entities (Companies, Divisions, Departments) • Color Coded Assignment Completions/Delinquencies Color Coded Company, Division, Department Assignments

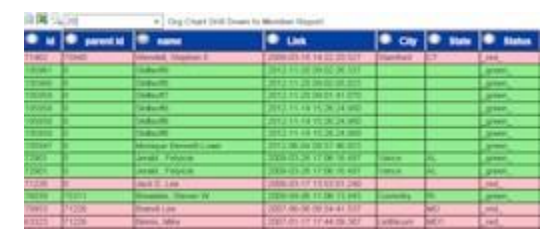

KMx Dynamic Graphs provide all of the features and capabilities of KMx Dynamic Reports to produce colorful and animated graphs. KMx Dynamic Graphs leverage HTML5 to provide interactivity and animation. KMx Dynamic Graphs types include:

- Pie Charts (with animated hover-over slices)
- Donut Charts (with animated hover-over slices)
- Bar Charts (with animated bar rendering)
- Line Charts (with animated line rendering)
- Polar Radius Charts
- Waterfall Charts

Because KMx leverages HTML5, the graph and chart outputs can easily be dragged/copied into MS Word or other desktop applications for use in augmenting reports. All of the above listed features produce outputs that can be delegated by administrators to other administrators, students, instructors and supervisors. The technology

automatically tailors the output to the responsibilities of the person accessing the feature (classes, subordinates, individual only, etc.).

## <span id="page-2-0"></span>Updates to KMx Dynamic Reports

### <span id="page-2-1"></span>Row link URLs:

In KMx Version 9.0, the ability to link a row of data contained in a KMx Dynamic Report was added. The only requirement for using Row Link URLs is to set "Enable Dynamic Sorting" to "Yes" on the report definition form and to enter the URL into the entry labeled "Row Link URL" on the "Advanced Run-Time Filter Options" form for the report. If you want the link to pass identification information to the URL/page, the report must have a column titled "id" that contains the dynamic information (Member ID, Company ID, Course ID, etc.). For example, the URL below would enable a click within a report to forward to the User Record (Form 267) and pass the ID (user\_id) of the user of interest:

/ihtml/application/form\_modify.ihtml?form\_id=267&step=1&no\_head=1&update\_return=%2Fihtml%2Fapplication%2F dynamic\_reports.ihtml%3Freport\_id=231&user\_id=

In the report, the User ID field would need to exist as a report column with the title "id".

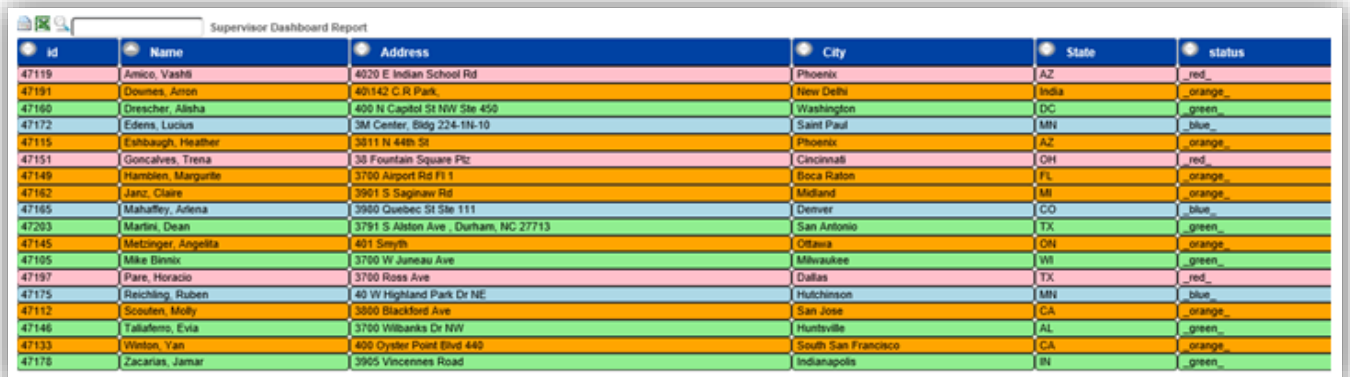

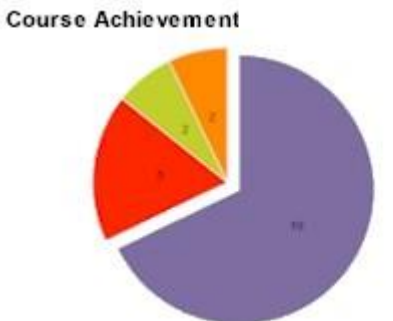

The example Row Link URL above will work with any KMx Form, simply replace the FORM\_ID (267) with the desired form to link to. The NO HEAD=1 entry is used to prevent KMx from rendering the administrative interface header (very useful when linking to forms on the user interface or forms that are displayed in a popup window).

### <span id="page-3-0"></span>Drill-Down Reports

Reports can also link to other reports. If you want the link to pass identification information to filter values in the linked report, the calling report must have a column titled "id" that contains the dynamic information (Member ID, Company ID, Course ID, etc.). For example, the URL below would enable a click within a report to forward to report id #249 and pass the id as VAR1 (with :VAR1 entered as the report filter 1 value) the URL would be as follows:

/ihtml/application/dynamic\_reports.ihtml?report\_id=249&var1=

On report #249 (the report that provides the expanded detail in the drill-down sequence) you can set the option labeled "Enable Return Button" to "Yes" to provide a back arrow return option at the top of the report.

Report #248 below is designed to allow the user to click on a row to drill-down for additional detail in report #249 and report #249 should only display the information associated with the ID information passed.

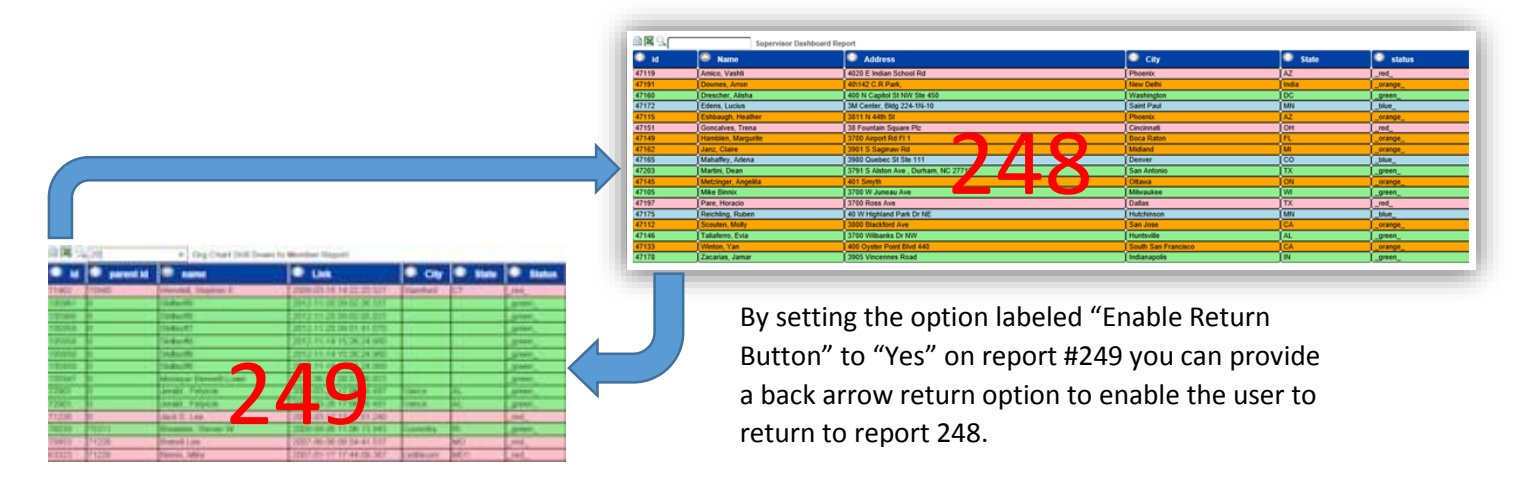

The example Row Link URL above will work with any KMx Form, report replace the REPORT\_ID (249) with the desired report to link to.

### <span id="page-3-1"></span>New Color Coding Functions by Report Type:

Individual report row entries can have unique colors based on a calculated function (i.e. Member Certification Due Color Code) or based on values stored in a custom field (member custom 1-20, company custom 1-10, etc.). The output colors available are as follows:

- 1. \_green\_
- 2. \_orange\_
- 3. \_red\_

These colors are intended to draw visual contrast with the default Color Schemes (see below) and to highlight conditions (good, neutral, bad) to enhance the report. Numerous functions have been added to Dynamic Reports to provide color coded status. All of the new functions are included in the report table titled "DOO" for the report types as follows:

### *Enrollment Data – Course Enrollment One Member/Course*

- Green Completed
- Orange Not Completed, Not Overdue
- Red Not Completed, Overdue or Failed

*Member Data – Course Enrollment One Member/Course*

- Green Completed
- Orange Not Completed, Not Overdue
- Red Not Completed, Overdue or Failed

### *Member Data - Personnel Category & Certification Assignments Aggregate Single Member*

- Green All Completed
- Orange All or Some Not Completed, None Overdue
- Red All or Some Not Completed, One or More Overdue

#### *Performance Evaluation Data - Scheduled Member Evaluation Standard/by Supervisor ID*

- Green Completed
- Orange Not Completed, Not Overdue
- Red Not Completed, Overdue

#### *Performance Evaluation Data - Scheduled Member Evaluation Special/by Supervisor ID*

- Green Completed
- Orange Not Completed, Not Overdue
- Red Not Completed, Overdue

#### *Personnel Category Data – Aggregate Assignment/Member*

- Green Completed
- Orange Not Completed, Not Overdue
- Red Not Completed, Overdue

#### *Certification Completion Data Summary - Single Certification/Member*

- Green Completed
- Orange Not Completed, Not Overdue
- Red Not Completed, Overdue

#### *Certification Completion Data Detail - Single Assignment/Member*

- Green Completed
- Orange Not Completed, Not Overdue
- Red Not Completed, Overdue

#### *Company - Personnel Category/Certification Assignments Aggregate/Company*

- Green All Completed
- Orange All or Some Not Completed, None Overdue
- Red All or Some Not Completed, One or More Overdue

## <span id="page-5-0"></span>KMx Dynamic Charts

In KMx Version 9.0, Dynamic Reports was integrated with an organizational chart development tool to create KMx Dynamic Charts. While primarily designed to display highly visual organizational charts, this new feature is also capable of rendering other parent/child relationships. Items including course catalogs, K/S Table hierarchies, company hierarchies and other structures can be created using these new tools.

KMx Dynamic Charts are created using the same menu options and forms that are used to create Dynamic Reports. The charts do have required elements to enable the technology to properly construct the desired hierarchy. The required elements include three specific columns:

id – The ID of the item to be depicted (Member ID, Catalog ID, etc.). This must be the first column contained in the dynamic report and must be titled "id".

parent id – The ID of the items parent (Supervisor Member ID, Parent Catalog ID, etc.). This must be the second column in the KMx Dynamic Report and must be titled "parent id".

Title/Name – The third column contained in the Dynamic Report will become the title for the item in the hierarchy representation (Member Name, Catalog Title, etc.). This column will also become the element that is linked if you decide to link your chart items using Row Link URLs (see below). This column title can be whatever best represents the content of the column.

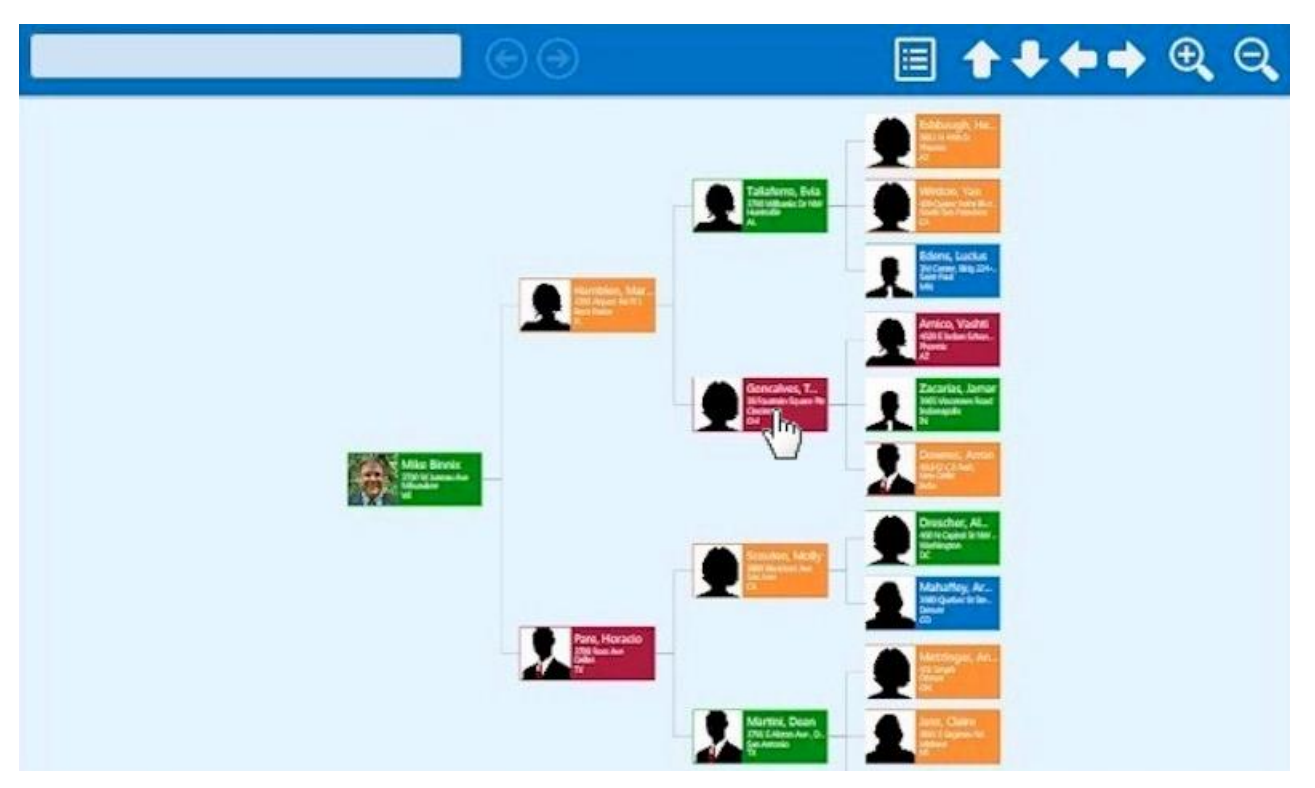

### <span id="page-6-0"></span>Optional columns:

image – If a column titled "image" is included in the Dynamic Report, the Dynamic Chart will display the image for the chart row with the hierarchy element when rendered. For example, if the Member Image URL field is used by your site to store images of your members, adding a column titled "image" and selecting the Member Image URL field would enable the chart to display the picture of the user in the organizational chart.

Color Codes – Individual chart entries can have unique colors based on a calculated function (i.e. Member Certification Due Color Code) or based on values stored in a custom field (member custom 1-20, company custom 1-10, etc.). The output colors available are as follows:

- 4. \_green\_
- 5. \_orange\_
- 6. \_red\_
- 7. blue

These colors are intended to draw visual contrast with the default Color Schemes (see below) and to highlight conditions (good, neutral, bad) within an organizational structure.

The Advanced Run-Time Filter Options page (a popup on the KMx Dynamic Report Edit Form) has all of the options associated with the creation of a Dynamic Chart.

### <span id="page-6-1"></span>KMX Dynamic Chart Formatting Options

Color Schemes:

- darkred
- $\bullet$  pink
- darkorange
- orange
- lightgreen
- green
- lightteal
- teal
- lightblue
- blue
- darkpurple
- purple
- mediumdarkblue
- darkblue
- cordovan
- darkcordovan
- neutralgrey
- black

Chart Orientation:

- getOrgChart.RO TOP
- getOrgChart.RO\_BOTTOM
- getOrgChart.RO\_RIGHT
- getOrgChart.RO LEFT
- getOrgChart.RO TOP PARENT LEFT
- getOrgChart.RO\_BOTTOM\_PARENT\_LEFT
- getOrgChart.RO\_RIGHT\_PARENT\_TOP
- getOrgChart.RO LEFT PARENT TOP

Chart Themes:

- annabel
- belinda
- cassandra
- deborah
- lena
- monica
- eve
- vivian
- helen

For examples of the color schemes, chart themes and chart orientation options, please see:

<http://www.getorgchart.com/Demos>

## <span id="page-7-0"></span>Google Maps ™ Integration Tools

In KMx Version 9.0 we have included tools to enable administrators to output data directly to Google Maps ™. The minimum requirement for Google Maps to display a location pin or icon is a title for the item and an address for the item. Addresses should be at least a city with a state (if in the U.S.) or country (if outside the U.S.). The ability to display popup images (individual profile images, location images, etc.) is included in the integration as well as the ability to hotlink the item to other forms, reports and site pages. As with KMx Dynamic Charts, the Advanced Run-Time Filter Options page (a popup on the KMx Dynamic Report Edit Form) has all of the options associated with the KMx integration with Google Maps ™. Row Link URLS can be used in conjunction with a maps to enable hot-linking from a map to other reports and/or forms.

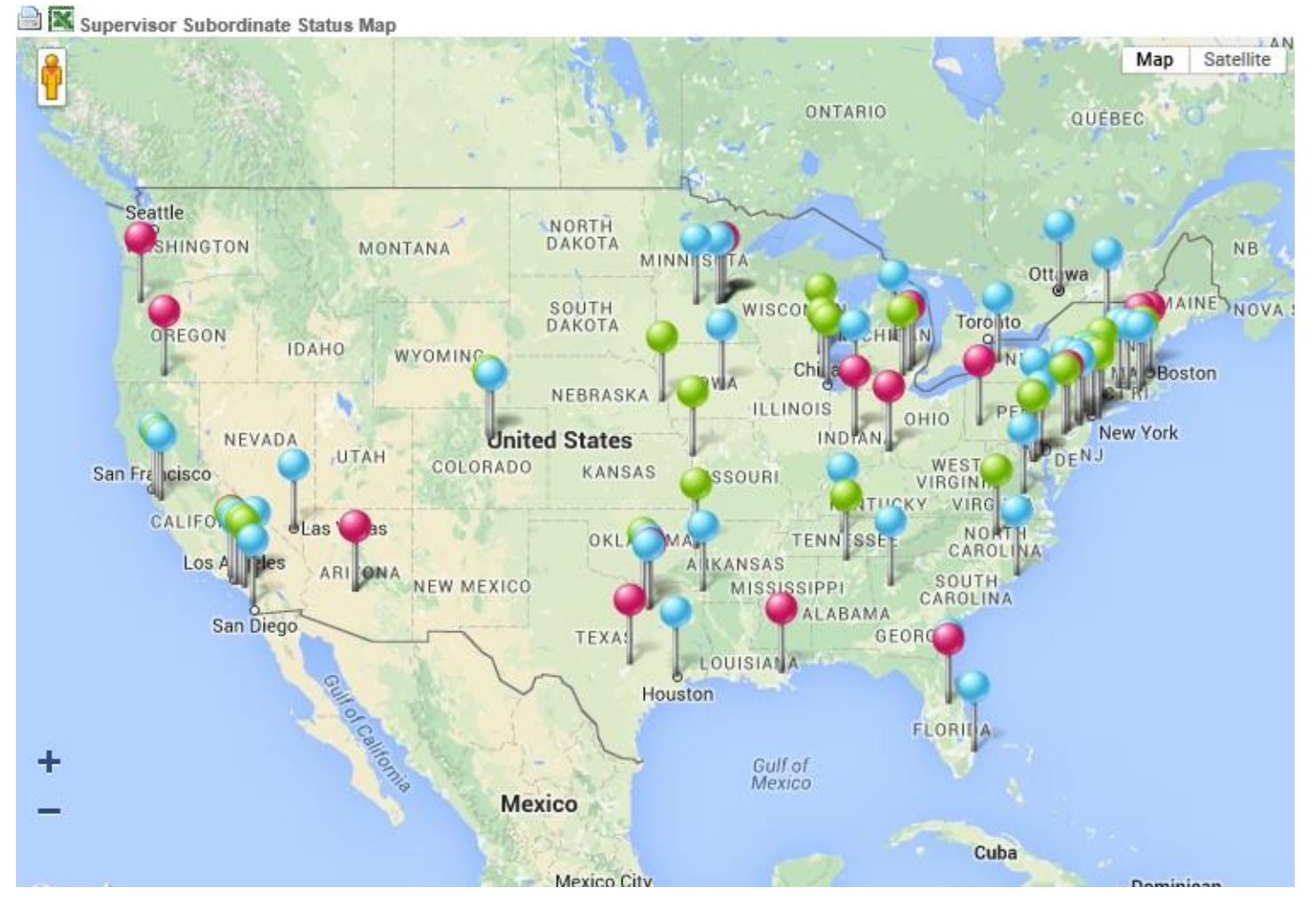

### <span id="page-7-1"></span>Maps based on Tabular Information

A good example of a tabular report that would be suitable for export to Google Maps ™ would be a roster of personnel by address or location. Like KMx Dynamic Reports and Charts, successful hot-linking to other reports or forms normally required the inclusion of a column labeled "id" that contains the unique identifier for the row (or subsequent map point).

### <span id="page-8-0"></span>Setting the "Map display string" value

Before setting the option labeled "Report is a Map Type" on the Advanced Run-Time Filter Options page, test your report as a report to ensure it is working as desired. This step will also populate the entry labeled "SQL Query" at the bottom of the Advanced Run-Time Filter Options page. This entry can be used as a reference to ensure that the "Map Display String" value is entered correctly.

### **Example "SQL Query" Entry:**

"SELECT members.user\_id , members.member\_name , members.member\_address , members.member\_city , members.member\_state , members.member\_image\_url , members.member\_custom20 FROM members with (NOLOCK) WHERE members.organization id=27 and members.member company mask like '%47105-%' order by members.organization id asc , members.member company mask asc"

#### **Example "Map Display String" Entry:**

[:qt:3 :4: :5:qt, :qt<a href=:row\_link\_url:1><img src=:6 border=0 /><br>:2</a>:qt,:qt:7:qt],

Using the two examples above, the "Map Display String" will produce a Google Map ™ with the following characteristics:

- [:qt = Begin Google Maps Display String
- :3 = from the members table use the member.address
- :4 = from the members table use the member.city
- :5 = from the members table use the member.state
- :qt, = End Address/Location Information for Map Display Point
- :qt = Begin Map Point Hover/Click Display
- $\leq$  href=:row link url:1> = Make the Map Display Point a hot-linked entry to the row link url

 $\langle$ img src=:6 border=0 /> = Display the individuals image using the member image url field in the members table

- $\langle$ br> = After the image, put a link break into the display
- $:2$  = Display the individuals name using the member name field in the members table
- $<$ /a> = End hot-link
- :qt, = End Map Point Hover/Click Display
- :qt = Begin Map Marker Display

:7 = Use the color code (green, red, orange, etc.) contained in the member custom20 field in the members table to produce the map marker

:qt], = End Google Maps ™ Display String

There are an unlimited number of possible entries that can be used to produce the map, hover/click entries and map markers. The example above includes most of the popular entries and methods. Please contact KMSI support for assistance with creating display strings.

### <span id="page-9-0"></span>Maps Based on Group/Location Statistical Data

While somewhat more complex than using a simple tabular report to generate a map display, the combination of KMx Dynamic Graph outputs with Google Maps ™ can produce visualizations that combine statistical data with location data. Before setting the Advanced Run-Time Filter Options for the map display, create a Dynamic Graph that produces the location (address, city, state, etc.) information with the associated statistical information (enrollments, delinquent student, schedule classes, etc.) as a Bar Chart. This will ensure that as you setup the Advanced Run-Time Filter Options, you are only focusing on output of the location/statistical information to Google Maps as you build the Map Display String Entry.

### **Example "Map Display String" Entry for a Map Based on Group/Location Statistical Data:**

[:qt:1 :2 :qt, :qt Count of :3 at :1 :2:qt,:qt:pink:qt],

- [:qt = Begin Google Maps Display String
- :1 = from the members table use the member.city
- :2 = from the members table use the member.state
- :qt, = End Address/Location Information for Map Display Point
- :qt = Begin Map Point Hover/Click Display
- Count of :3 at = Short message ("Count of") and the NUMERIC value followed by the word "at"
- :1 = from the members table use the member.city
- :2 = from the members table use the member.state
- :qt, = End Map Point Hover/Click Display
- :qt: = Begin Map Marker Display
- Pink = Use Pink for the map markers
- :qt], = End Google Maps ™ Display String

There are an unlimited number of possible entries that can be used to produce the map, hover/click entries and map markers. The example above includes most of the popular entries and methods. Please contact KMSI support for assistance with creating display strings.

**Note:** Use of Google Maps™ requires acceptance of the Google Terms & Conditions. Restrictions and additional fees may apply. Contact KMSI support for additional information.

## <span id="page-10-0"></span>Updates to KMx Dynamic Graphs

KMx Dynamic Graphs leverage HTML5 to provide interactivity and animation. The process for developing a Dynamic Graph is unchanged. On the Dynamic Report Setup Form, the Graph Type dropdown option now includes:

- Pie Charts (with animated hover-over slices)
- Donut Charts (with animated hover-over slices)
- Bar Charts (with animated bar rendering)
- Line Charts (with animated line rendering)
- Polar Radius Charts
- Waterfall Charts

Dynamic Graph Outputs can also be the basis for Google Maps ™ to display statistical information for groups at locations. See Google Maps ™ Integration Tools for additional information.

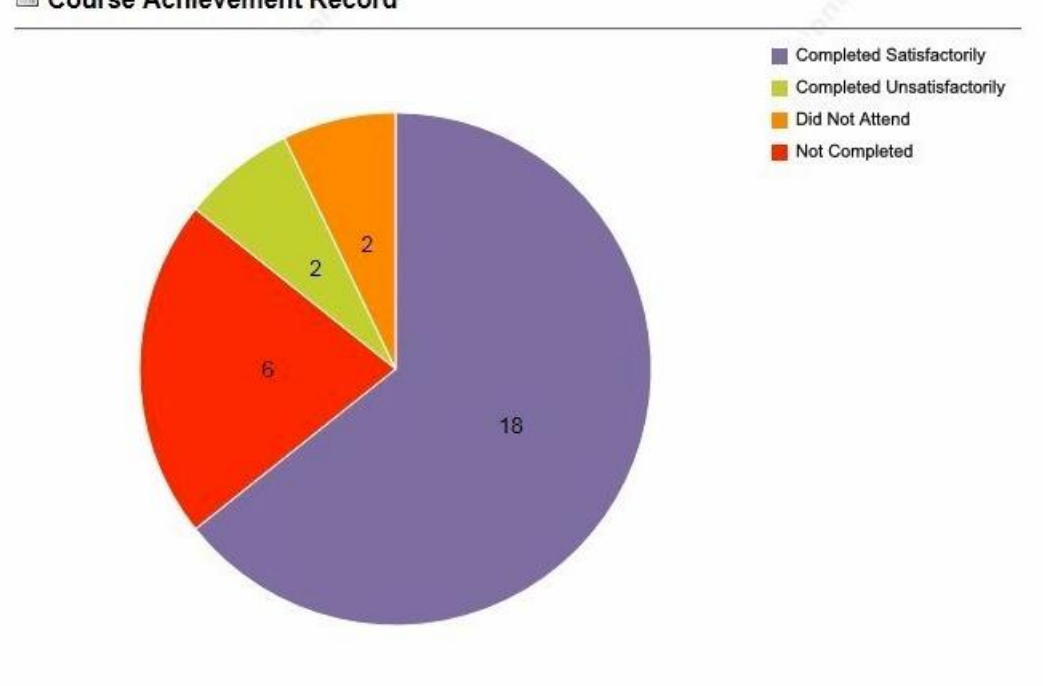

#### Course Achievement Record

## <span id="page-11-0"></span>Update to KMx Exams, Surveys and Performance Evaluations

We have improved the visual presentation of KMx Exams, Surveys and Evaluations by extending the style options associated with questions, answer options and post-exam displays. When Version 9 is deployed, the changes will not alter the display. To enable the enhanced visual presentation, clients will need to request a style sheet and language pack change. The options include:

- 1. Selection of selected, unselected and hover-over "answer" background colors.
- 2. Selection of "question" and "answer" text fonts and colors.
- 3. Selection of "bubble", "button" visual display of "answer" areas.

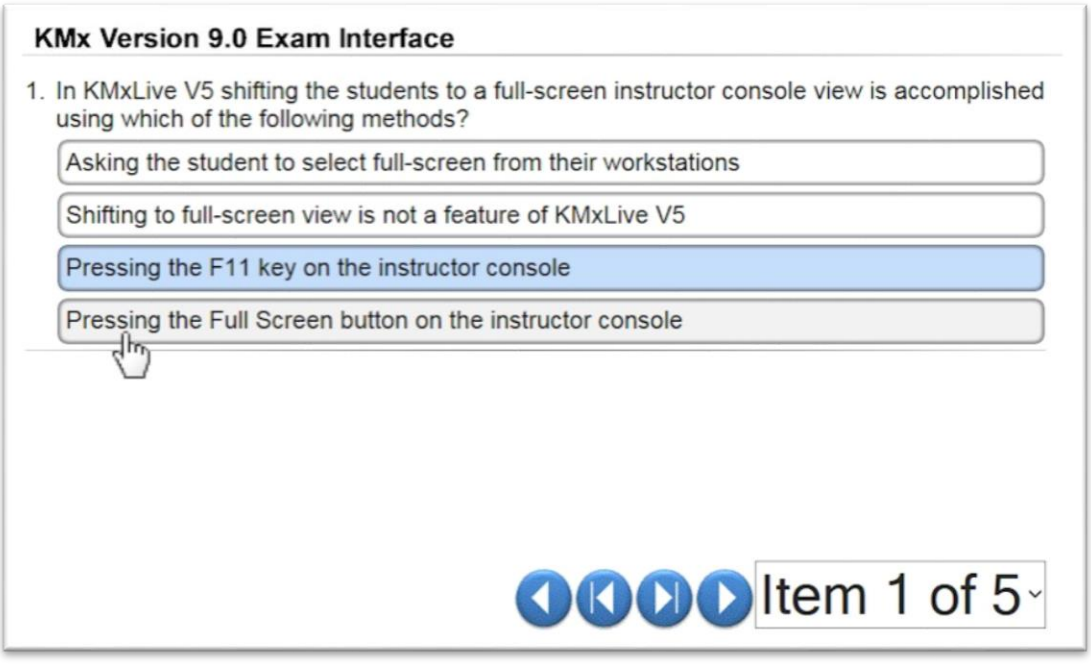

Using the customer support and ticketing system, a KMSI representative can review the options with clients and use our QA servers to review these options prior to production deployment.

## <span id="page-11-1"></span>Update to KMx Course Player Interface

The KMx Course Player has been updated to enhance the user interface for courses with a single SCORM Sharable Content Object (SCO) that require a separate window to properly operate. These types of courses are exceedingly rare and normally are produce by vendors that are not fully qualified to produce SCORM courseware. The update enables the course player and SCORM Application Programming Interface (API) to operate in a hidden/minimized window while the SCO is playing and then automatically close when the student exits the SCO. This change will only affect courses with a single SCO where the SCO was authored to require the SCO window to close in order for student progress information to be recorded. This change will not be noticeable for any course that was developed in accordance with the SCORM standard.

### <span id="page-12-0"></span>User Image Upload Feature

KMx Version 9.0 now provides the ability for users, supervisors or administrators to upload user images for use with Dynamic Organizational Charts, Google Maps ™ and Dynamic Reports. Enabling this feature requires the customer to submit a customer support ticket identifying who should have the ability to upload user images into the KMx data system (users, supervisors or administrators). Once enabled, the "Upload Member Profile Picture" option will be available to the appropriate personnel.

## <span id="page-12-1"></span>Disable Select Administrative Options

Due to the number of options and available features, we have added an option to the administrative interface (Setup/System Administration) labeled "Disable/Enable Form Items". All form entries on the administrative interface (Form Items) are uniquely numbered. In order to universally disable an option, select "Disable/Enable Form Items" and then select the item number (titles are also provided) using the Multi-Select control. To return an option to service, simply unselect the item using this control. An example would include the eCommerce options available for course and class records. Using this new feature a customer that would like to remove these options from the course/class setup screens can do so without having to contact customer support.